# **Mode d'emploi du compteur horaire**

## **1. Fonctions :**

Le compteur horaire a été conçu exclusivement pour le raccordement de ventilateurs Ambientika Solo+, Advanced+ ou Wireless+. Il est possible de raccorder au **maximum 5 ventilateurs Ambientika** à un compteur horaire. Les heures de fonctionnement peuvent être affichées sur l'écran ou, en option, sur un smartphone ou un PC via WLAN. L'appareil établit à cet effet un point d'accès WLAN avec lequel vous pouvez vous connecter en saisissant un mot de passe (comme pour un router Internet). Vous trouverez de plus amples informations à ce sujet dans la section WLAN au verso.

Ne connectez pas de consommateurs électriques autres que les ventilateurs Ambientika !

# **2. Sécurité :**

Attention, danger de mort ! N'ouvrir le couvercle que lorsque le fusible est hors tension ! Ne pas toucher les pièces internes (par ex. cavalier) sous tension ! Aucune séparation galvanique ! Ne pas travailler sous tension ! Le montage doit être effectué par un spécialiste qualifié.

## **3. Mise en place des cavaliers :**

Pour indiquer à l'appareil combien de ventilateurs Ambientika vous souhaitez connecter, vous devez placer un cavalier à l'intérieur (en haut à droite, voir l'illustration à droite) (1 à 5). Dans l'illustration à droite, le cavalier est placé en position 1. Cela signifie qu'un ventilateur est connecté.

Si vous souhaitez consulter les heures de fonctionnement via WLAN, mettez le cavalier WLAN

dans la position indiquée sur l'illustration à droite (le connecteur mâle se compose de trois broches ; le cavalier doit être placé sur la broche de gauche et sur la broche centrale du connecteur). Le WLAN est éteint lorsque le cavalier est complètement retiré ou placé sur la broche centrale et la broche de droite du connecteur.

Les cavaliers doivent être mis en place avant de procéder au montage (**hors tension** !).

#### **4. Montage :**

# Betriebsstundenzähler

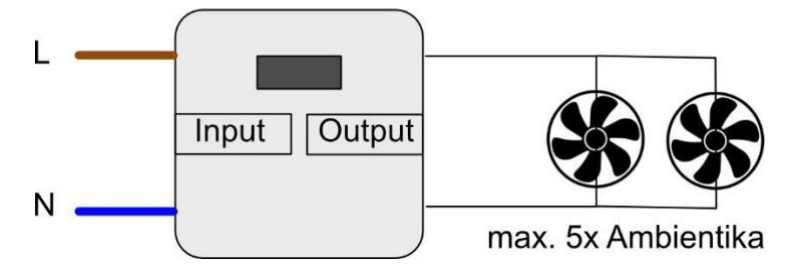

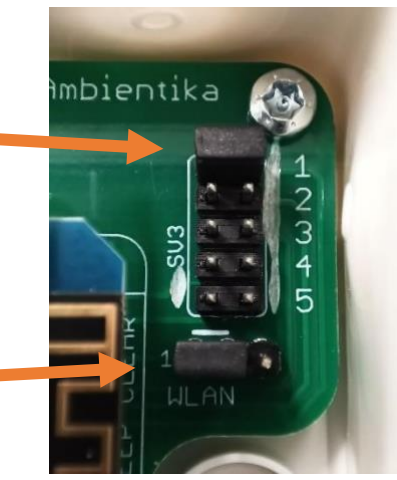

Le compteur horaire est intégré dans une boîte de dérivation et peut être facilement monté au mur. Pour ce faire, ouvrez le couvercle **avec précaution** à l'aide d'un tournevis en le tournant dans les fentes prévues à cet effet sur les quatre côtés du couvercle.

Vous trouverez à l'intérieur deux bornes noires (Input et Output, voir l'illustration à droite). Le câble d'alimentation (L et N du réseau) doit être raccordé à la borne Input. Les ventilateurs Ambientika sont raccordés à la borne Output. Vous trouverez le schéma de raccordement dans l'illustration ci-dessous.

**Remarque** : les bornes sont enfichées sur la carte et peuvent être retirées pour procéder au raccordement (tirer vers le haut, perpendiculairement au circuit imprimé).

Le montage est maintenant terminé. Vous pouvez refermer le couvercle et mettre le fusible sous tension. Le compteur horaire et les ventilateurs devraient maintenant s'allumer et l'écran affiche le nombre d'heures de fonctionnement actuelles.

# **5. WLAN :**

Si le cavalier WLAN du chapitre 3 est placé au bon endroit, vous pouvez également consulter les heures de fonctionnement via WLAN. Vous pouvez vous connecter au compteur horaire avec un smartphone Android, un appareil iOS et un PC Windows. Pour ce faire, rendez-vous d'abord dans les paramètres WLAN de tous les appareils mentionnés et cherchez le compteur horaire. Son nom commence par le mot « Ambientika » et se termine par un nombre à 4 chiffres, afin de pouvoir distinguer tous les compteurs horaires les uns des autres (par ex. **Ambientika1234**). Une fois que vous l'avez trouvé, saisissez le mot de passe suivant :

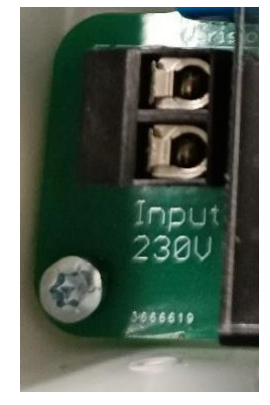

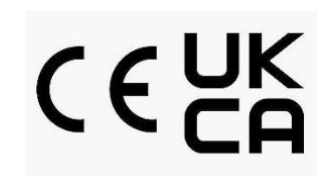

# **Mot de**  : HMA230AC

**passe** Vous êtes maintenant connecté(e). Rendez-vous ensuite sur la page où vous pouvez consulter les heures de fonctionnement. L'apparence peut varier légèrement selon l'appareil sur lequel vous vous trouvez :

**Android**: cliquer sur le message push en haut de l'écran. Une page avec les heures de fonctionnement s'ouvre.

**Windows**: s'ouvre directementune fois le navigateur Web standard connecté et les heures de fonctionnement sont affichées. **iOS**: une fois que vous êtes connecté(e), rendez-vous sur le navigateur Safari et saisissez dans la barre d'adresse une des deux adresses suivantes (voir la remarque ci-dessous) :

10:09

In Ambientika7740 anmeld... connectivitycheck.gstatic.com

**Betriebsstunden:** 

(Operating Hours)

3

Remarque sur toutes les plate-formes, les heures de fonctionnement peuvent également être consultées dans n'importe quel navigateur via une des deux adresses suivantes : ambientika.eu

# 192.168.1.1

Les deux adresses se comportent comme des pages Internet normales.

Toutefois, notez que celles-ci

n'affichent les heures de fonctionnement

que tant que vous êtes connecté(e) au compteur horaire.

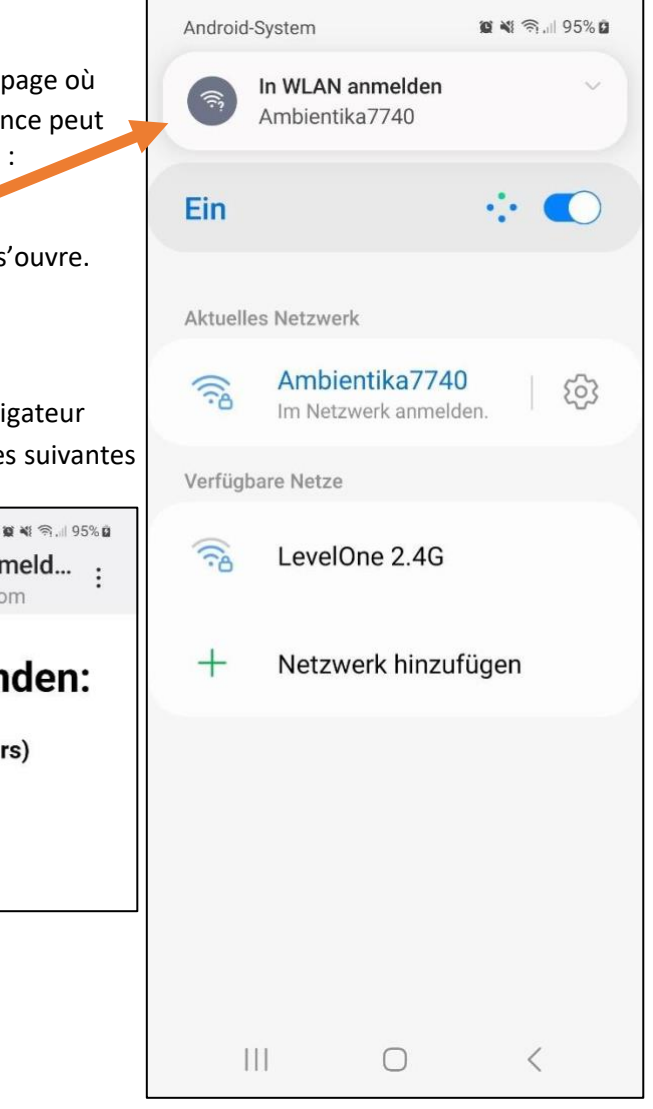